### How to apply online [https://eprihlaska.tuke.sk](https://eprihlaska.tuke.sk/)

### **CONTENTS**

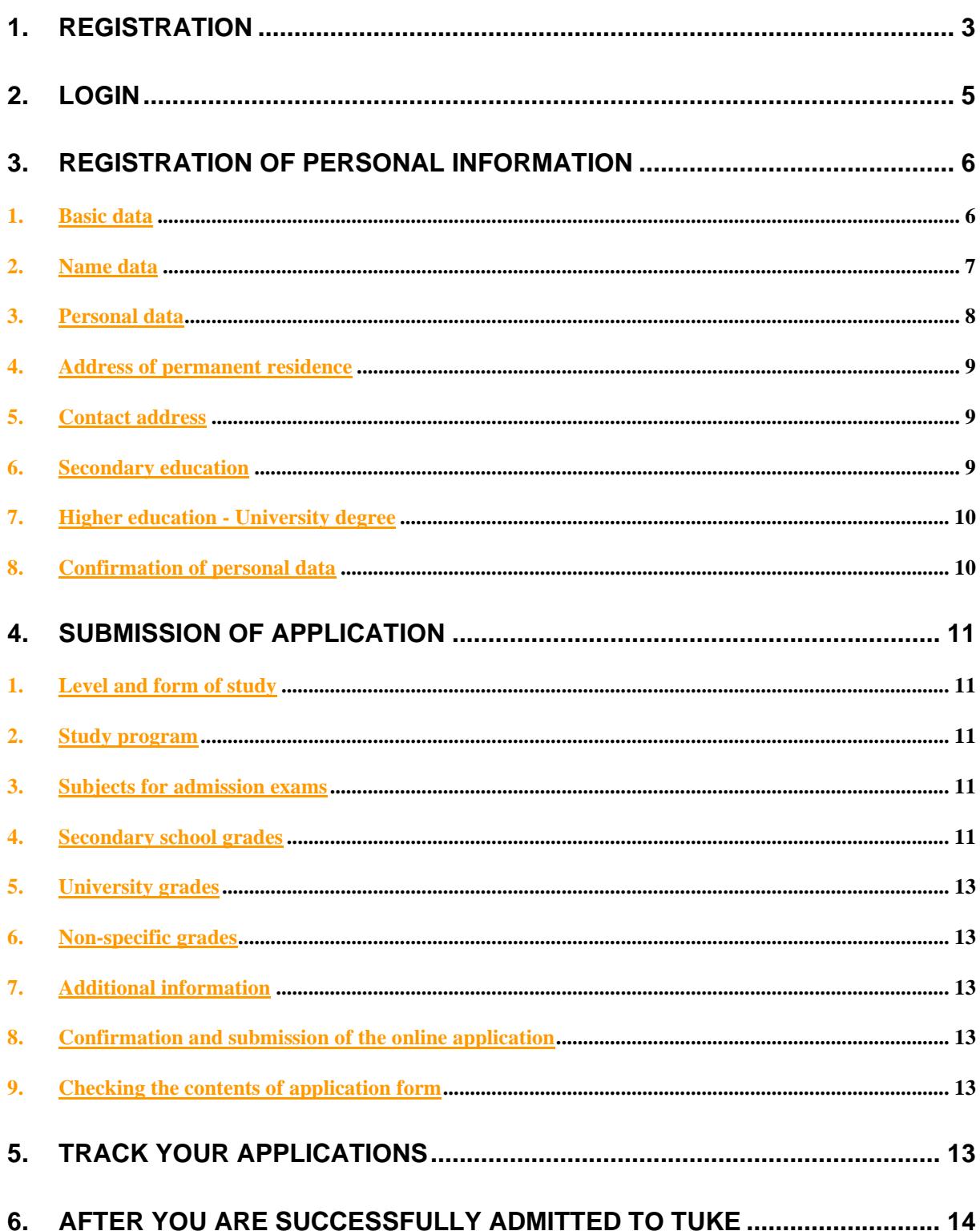

### **How to apply online**

The following is a step-by-step guide on how to submit an electronic application to study at the faculties of the Technical University of Košice and track the admission process online.

Please follow these basic steps:

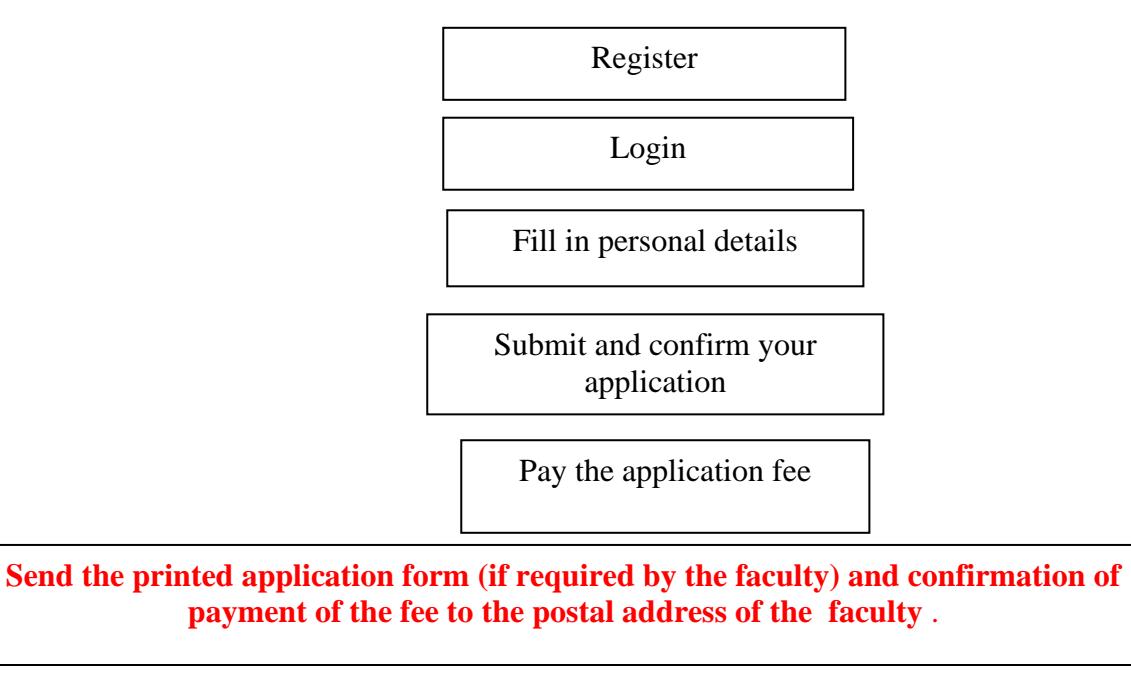

# **1.Registration**

The first step in submitting an electronic application is registration.

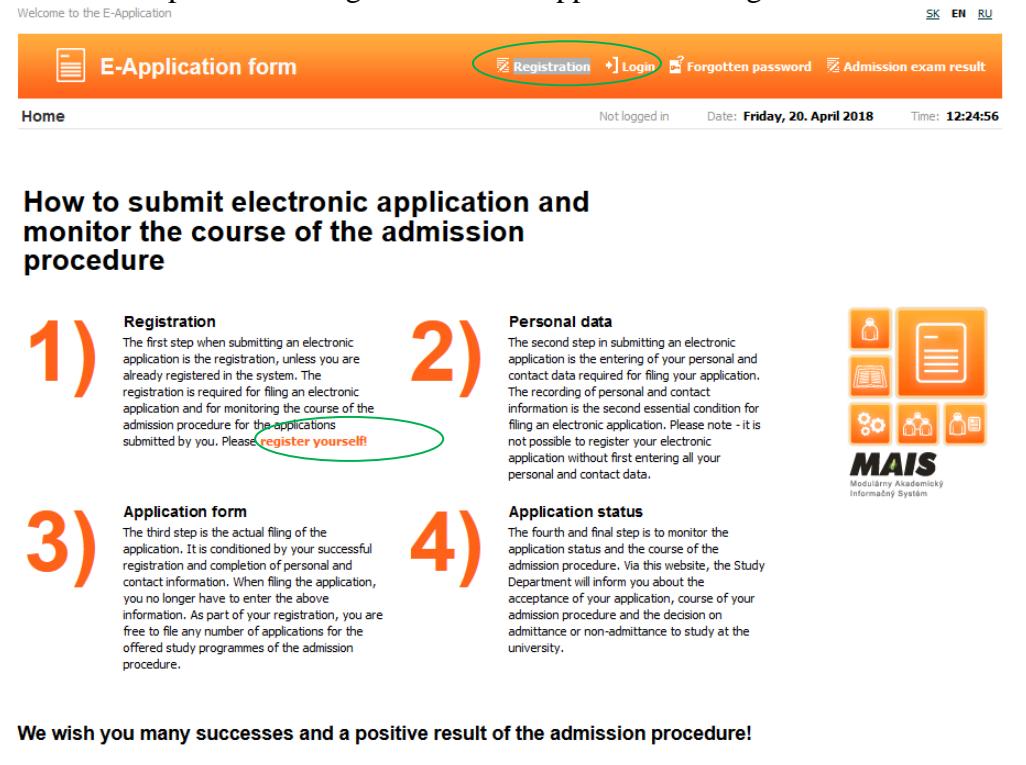

**News** 

Click on "**register yourself** "or on  $n$ **Registration**" in the upper menu to get to the screen.

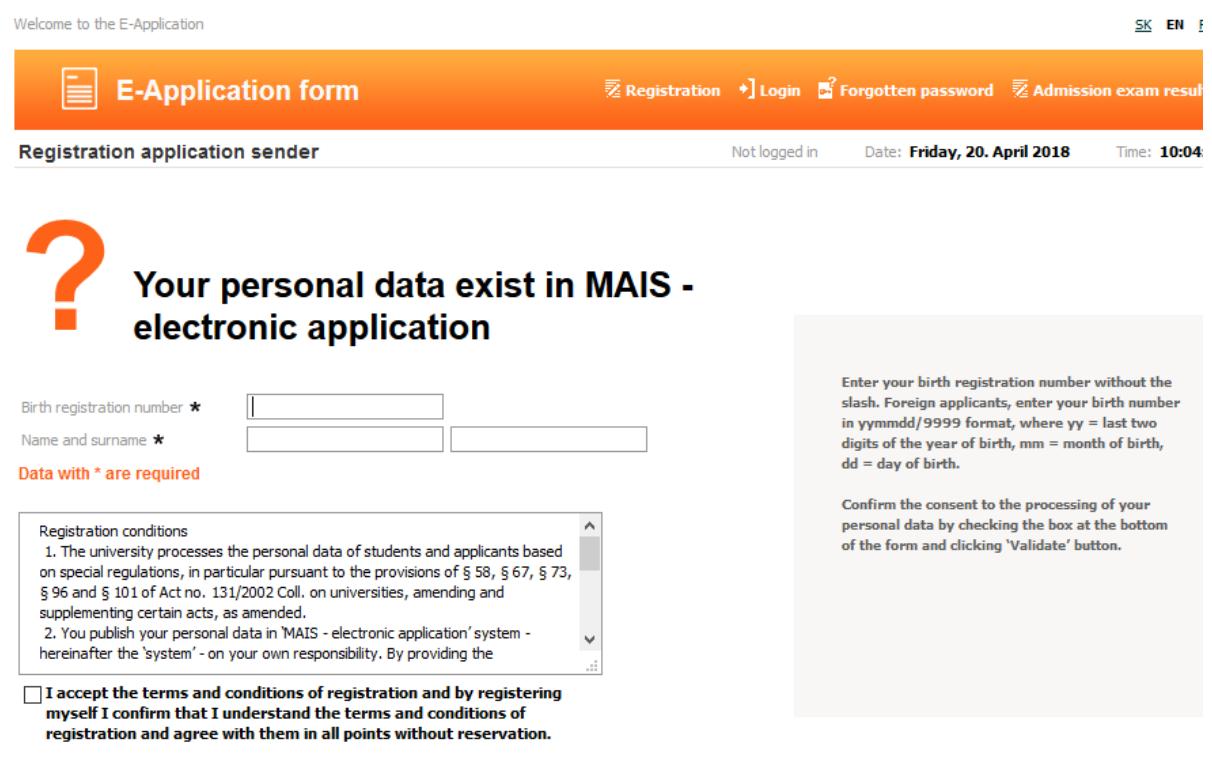

Validate

Enter the data according to the instructions on the right side of the screen. Enter your birth identification number without slash, your name and surname.

Foreign applicants enter their birth identification number in the format **yymmdd9999**,

where yy = last pair of 2-digit number of the year of birth, mm = month of birth, dd = day of birth. (e.g. 30th April 1988 enter 8804309999)

By ticking the box in the lower part of the form, you give consent to process your personal data and click on the Validate button.

Then, the following screen is displayed:

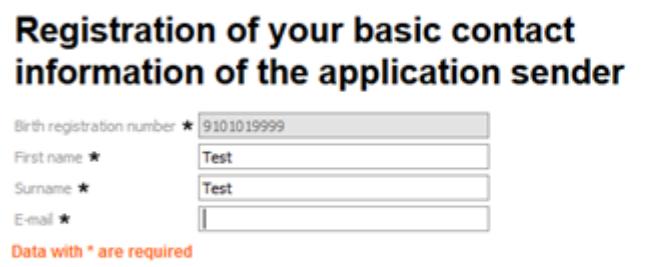

 $\checkmark$  Register

Enter the full name, surname and e-mail address, to which we shall send you the login information. If the email address shown is no longer valid and you cannot change it, contact the Study Department.

After clicking Register button, we shall send you the MAIS username and password.

**Please** note!

After successfully registering, you must log in to the electronic application within 24 hours! Otherwise, it will be necessary to register again.

The registration of your contact information is required for recording your electronic application and it allows you to monitor the course of the admission procedure.

Please note! Check the accuracy of the entered email address!

If you are a person already registered in MAIS (e.g. a TUKE student or you studied at TUKE or you had your application registered at TUKE), all the details will appear on the screen which cannot be edited, and your login details will be sent to the registered email address. If the email address is incorrect, please contact the study department of the faculty or write to the email address [mais@helpdesk.tuke.sk.](mailto:mais@helpdesk.tuke.sk) If your details are correct continue by clicking on the Register button.

If you have not registered in the system yet, please enter your email address to which your login details will be sent. Make sure your email address is correct; if it is wrongly entered you will not get your login information.

After confirming your registration by clicking on the Register button, your user name and password will be sent to your email address to access TUKE electronic application (EA).

If your registration is successful the following screen is displayed:

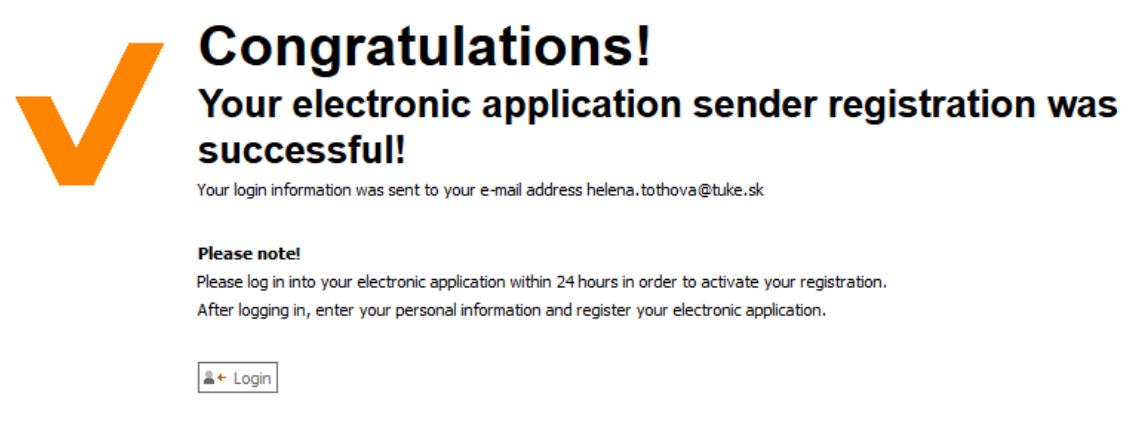

# **2. Login**

Next step after successful registration is login to the electronic application (you must login within 24 hours after registration) by either clicking on the Login button in the previous screen or by clicking on Login in the upper menu.

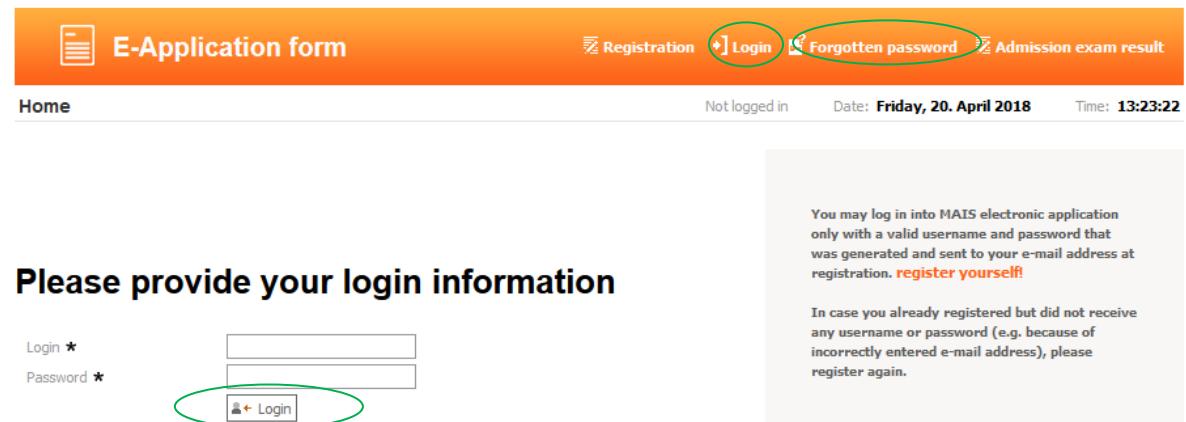

Enter your user name and password sent to your email address and click on Login button.

If you forgot your password, click Forgotten password on top right. Enter your data according to the instructions on the screen. Enter your user name or birth identification number without slash and your registered email address, otherwise your new password will not be sent to you.

On the first login after registration you will get to the following screen and your next step is to enter your personal information.

### Your personal data

Test

 $\mathsf{r}$ 

Login 18 Test 2447 First name Test **BEZ FOTOGRAFIE** Surname NO PHOTO F-mail **KEIN FOTO** FOTO NELKÚL

**Address** 

Street Not specified Number Not specified Post-code Not specified Town Not specified

**Please notel** It is possible to file an electronic application only after registering your personal data

**■Edit personal data** 

 $\Rightarrow$ 

### **Obtained education**

Secondary-school education Not specified University degree Not specified University's study programme Not specified

Before filing your application, register your personal data

**News** 

# **3.Registration of personal information**

Before submitting your application if you are not registered in the MAIS system yet, enter

your personal data by clicking on *personal data* " or on **in the upper** in the upper menu.

#### WARNING!

Personal data will be recorded only after entering the details in the last step! Please complete each step of the registration process in the order presented! Required items are marked by asterisk (\*). Confirm the data in each tab by clicking on the Proceed button.

If you are a person already registered in the MAIS system, your data will be displayed on the screen which you cannot edit. If the data is incorrect, please print the application form and correct the details there or contact the study department.

Registration of your personal details involves 7 steps.

### *1. Basic data*

If you were born in the Slovak republic your birth identification number and date of birth are already entered, it is necessary to enter your identification card number. Foreign applicant enter their birth identification number in the format yymmdd/9999, where  $yy =$ last pair of 2-digit number,  $mm =$  month of birth,  $dd =$  day of birth and add their passport number. Do not enter the social insurance number**. Do not upload your photo** with your online application.

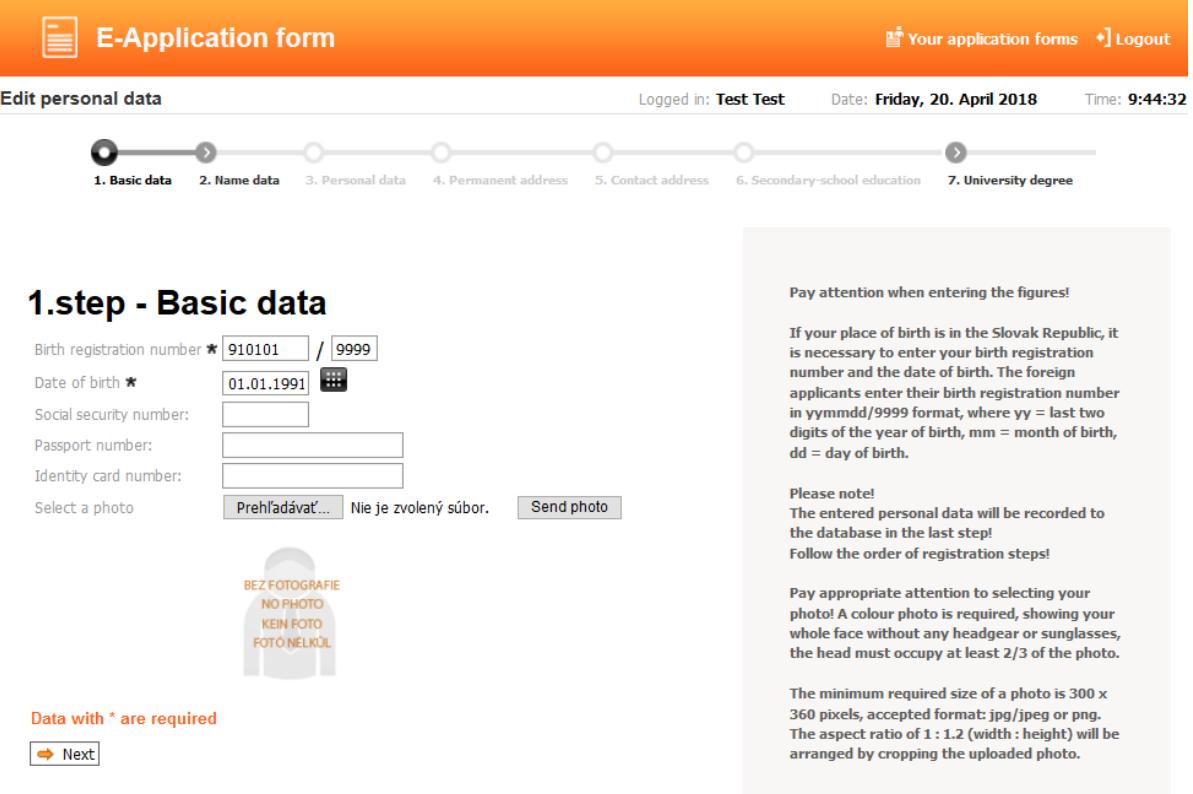

After clicking on the Next button go to step 2.

### *2. Name data*

Name and surname are already entered; please add other details where necessary.

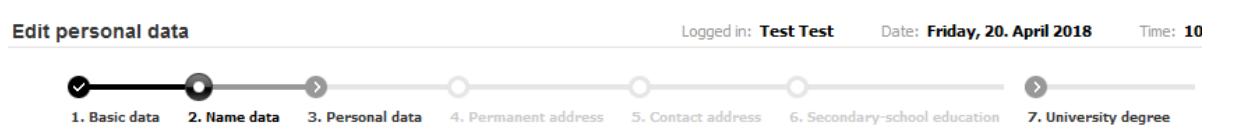

### 2.step - Name data

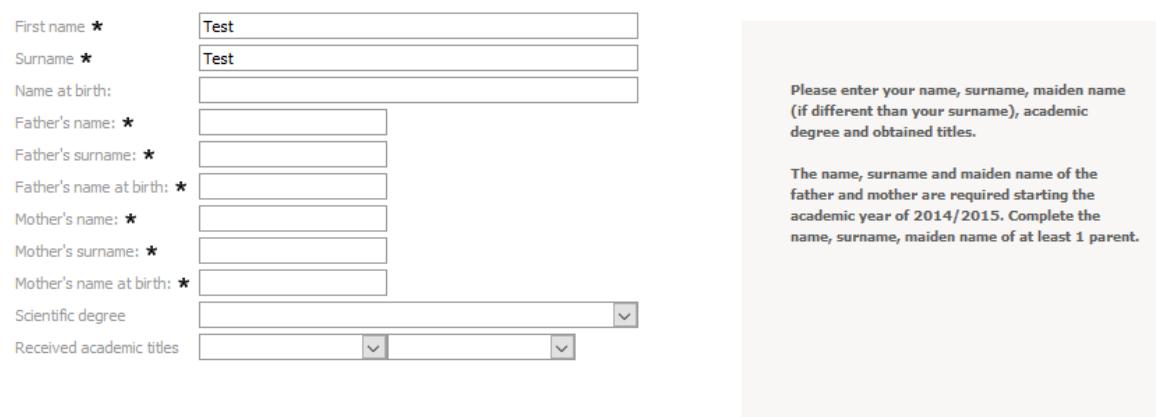

 $\Rightarrow$  Next

Data with  $*$  are required.

### *3. Personal data*

Enter all your data including your phone number (it is advised to enter your phone number to make communication between you and the study department easier), even if it is not marked as required.

If **you were born in Slovakia** proceed as follows: Choose the country of birth from the list – Slovak republic, enter the town e.g. Košice in the window Place of birth name (or write ZIP postal code in the Post-code window) and click on the Search button , then click on the bar in the window Place of birth where all the entries for "Košice" in the list will be displayed. For example, if you were born in Košice-Šaca, then click on that entry.

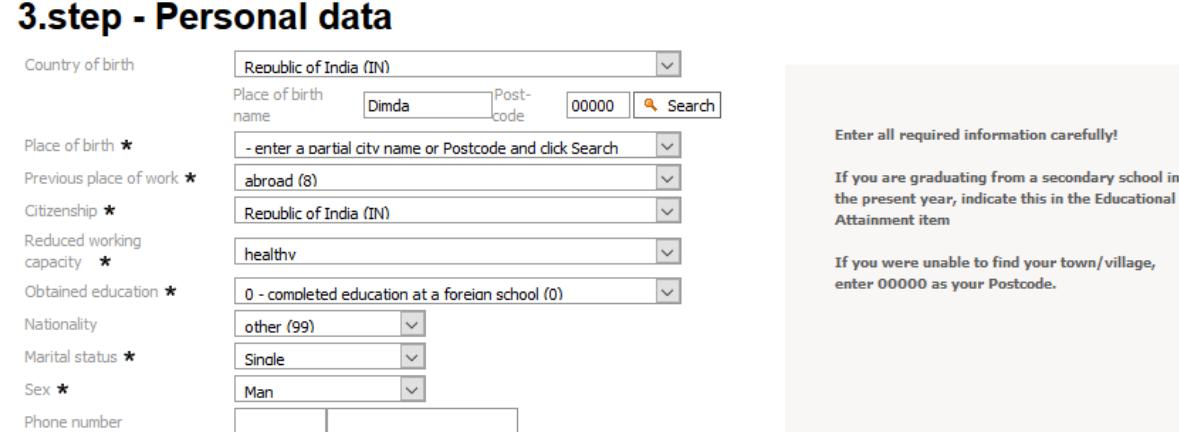

If **you were born abroad** proceed as follows: Choose the country of birth from the list – e.g. Ukraine, write your place of birth, e.g. Dubno in the window Place of birth name (or write ZIP postal code in the ZIP window) and click on Search, then click on the arrow in the window Place of birth where all " Dubno" entries from the list will be displayed and click on Dubno. If the required town is not displayed, enter 00000 into the ZIP window and click on the Search button and then write your place of birth in the window Place of birth.

### 3.step - Personal data

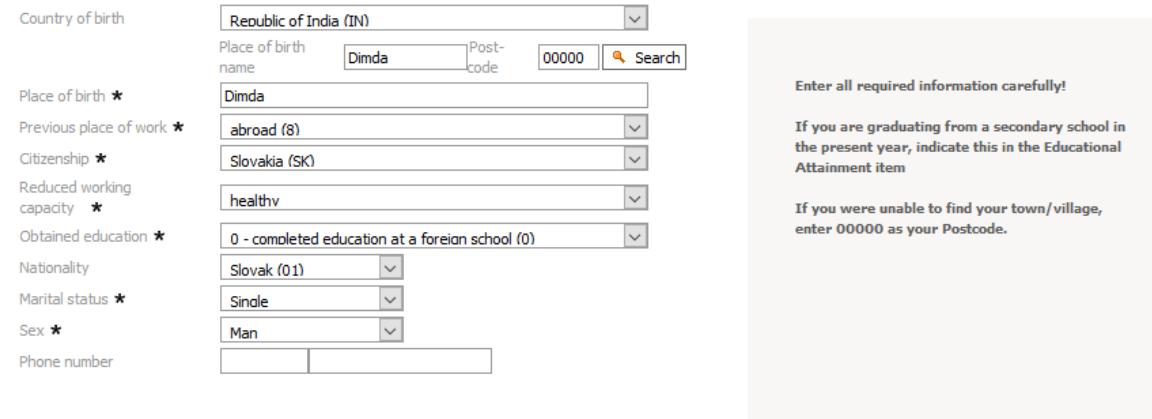

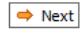

Obtained education 0 - completed education at a foreign school

### *4. Address of permanent residence*

Please carefully enter your correct address; it is important for your further communication with the faculty. Enter the street name and number. After entering ZIP code click on the Search button and in the window City/Town choose one from the list. If there are no streets in your village, enter the name of the village in the field Street. If your **place of residence is abroad** proceed as follows: choose the country of birth from the list, e.g. Ukraine, enter the street name and number. If there are no streets in your village, enter the name of the village in the field Street. After entering ZIP code click on the Search button and in the window City/Town choose one from the list. If the required city/town is not displayed, enter 00000 in the ZIP window and click on the Search button, then write your city/town and ZIP code.

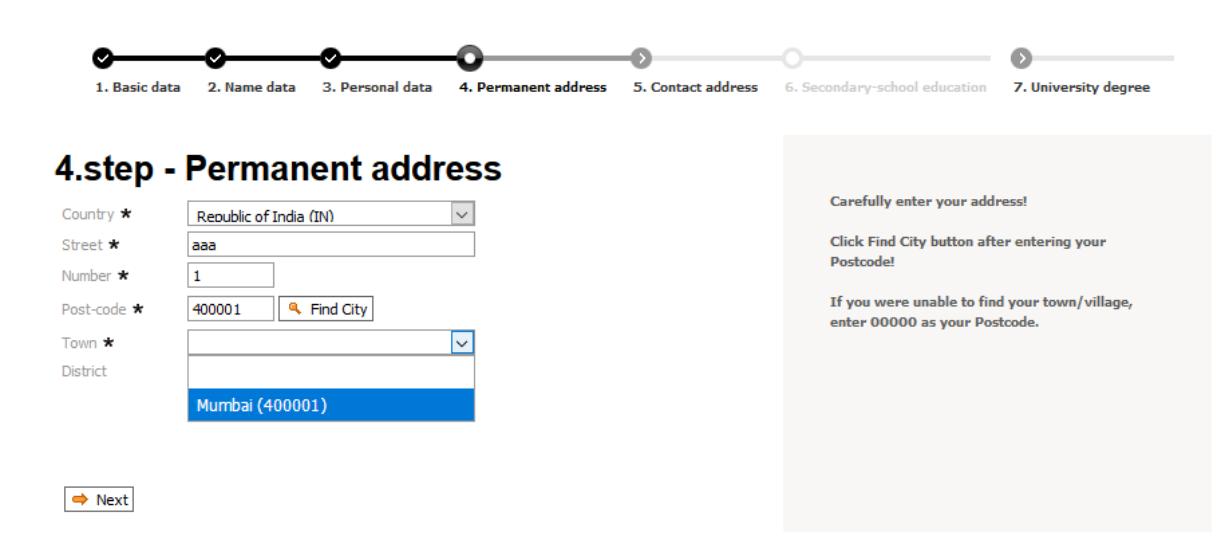

### *5. Contact address*

Fill in this field only if your postal (contact) address is different from home address. This step is similar to step 4.

### *6. Secondary education*

Enter information about your **secondary school in the Slovak republic** you graduated or about to graduate from as follows:

- choose from the list of secondary schools
- enter all the details in the section In words by hand only if your secondary school is not on the list of secondary schools.

If you know your secondary school code, enter it in the field Code and click on the Search button and then click on the Name field where your school will be displayed, then select it by clicking on it, and all the details about the school (in the lower part of the screen) will be automatically retrieved from the drop-down list of secondary schools (Type, address).

If you do not know your secondary school code, choose your school from the drop-down list of schools as follows: in the field Type select the type of school, in the field District select e.g. Košice I and click on the Search button and then click on the Name field where a drop-down list of these schools will be displayed and select your school.

If you **graduated from a secondary school abroad**, enter the data only in fields Year of school leaving examination and Apprenticeship in the part "Quick search". Enter your graduation year in the field "Year of school leaving examination" and select "Course

completed/studied at an insititution/university outside of Slovakia" in the field "Apprenticeship". You don´t fill other field in part "Quick search". Next enter the data in the field "In words".

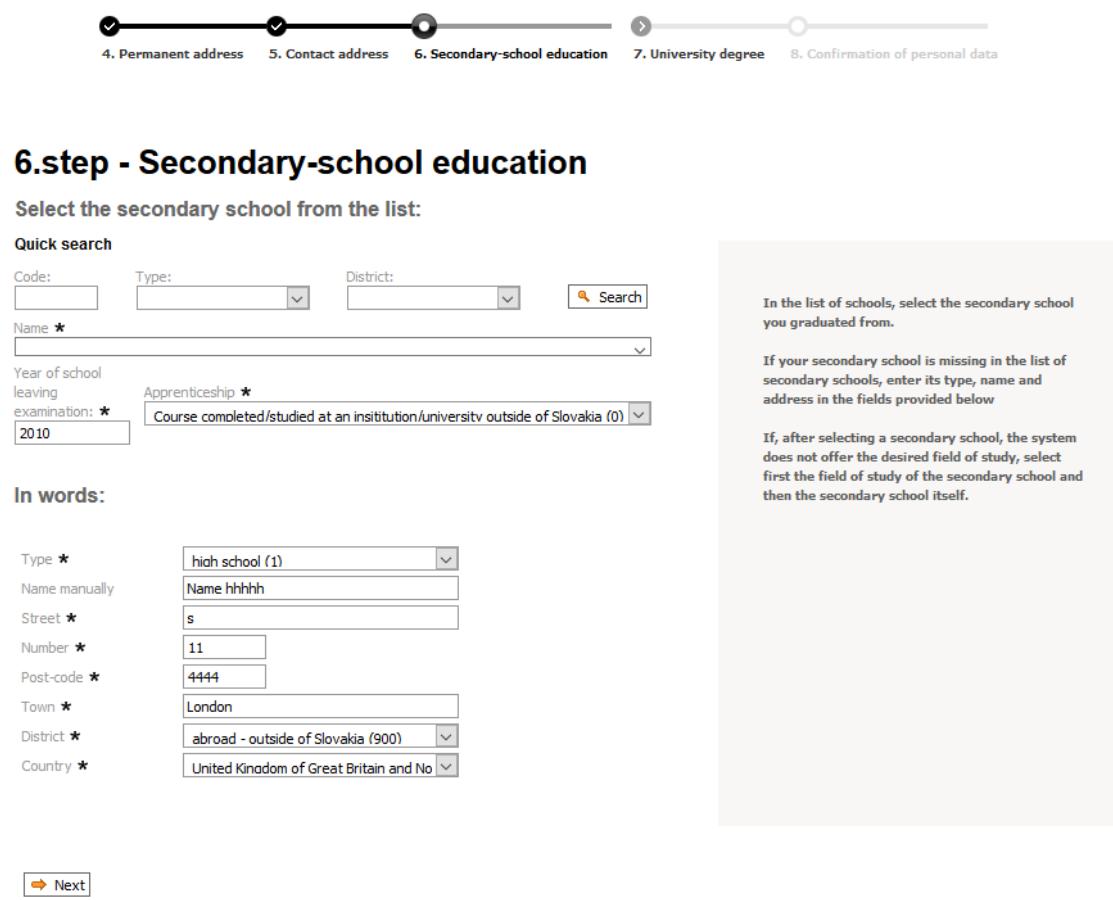

### *7. Higher education - University degree*

Mention your higher education only if you have duly completed or are to complete it in the current academic year- in this case enter the expected date of graduation. Please also mention non-completed study programs (e.g.completed semesters). If you **studied abroad**, then in the list choose Foreign school (9999) and write the faculty, field of study and study program by hand – "In words".

### *8. Confirmation of personal data*

Carefully read and check the details entered, if they are correct click on the **Yes** button and your data will be recorded in the system. By clicking on the No button you will return to the start page after logging in and data will not be recorded in the system .

After completing your personal information, select a respective study program in your electronic application by clicking on "**Add a new application form**" in the upper menu.

# **4.Submission of application**

It consists of several steps.

### *1. Level and form of study*

Choose the faculty, level, form, study method and the language of study (if you don't choose the language, a drop-down menu of all study programs will be displayed).

### *2. Study program*

Select the study program. The list of study programs includes academic programs available for your selected level,form, method and language of study. If the faculty offers the option to select multiple study programs on one application, choose them in the section Select alternative study programs. If the faculty does not offer the option to select multiple study programs on one application, these fields cannot be edited. If a study program is not in the list, the program is not open to online applications by the faculty.

### *3. Subjects for admission exams*

If your selected study program requires entrance exams, this section contains compulsory subjects for admission exams. If these subjects are optional, choose which one (or ones) you prefer.

### *4. Secondary school grades*

Do not fill in this section if you **graduated from a secondary school abroad** and range of secondary school grade average is not 1.0 - 5.0.

Enter all subjects (except behaviour record) and the final grades earned in these subjects in each year of your secondary school. Write the name of the subject and click on the next line. If you did not study a certain subject in a particular year, leave the field for a final grade in this year empty. The allowed range of secondary school grade average is 1.0 - 5.0.

After clicking on "Calculate grade average" the system will calculate grade point averages for all subjects and years.

Secondary school grades should be only entered in the extent required by the faculty (e,g, some faculties do not include final grades from the last year in the grade point average (GPA)).

If a faculty also requires grades in school-leaving exams, fill in the section New schoolleaving exams.

Enter your school–leaving exam GPA in the field: "School leaving examination grade average"

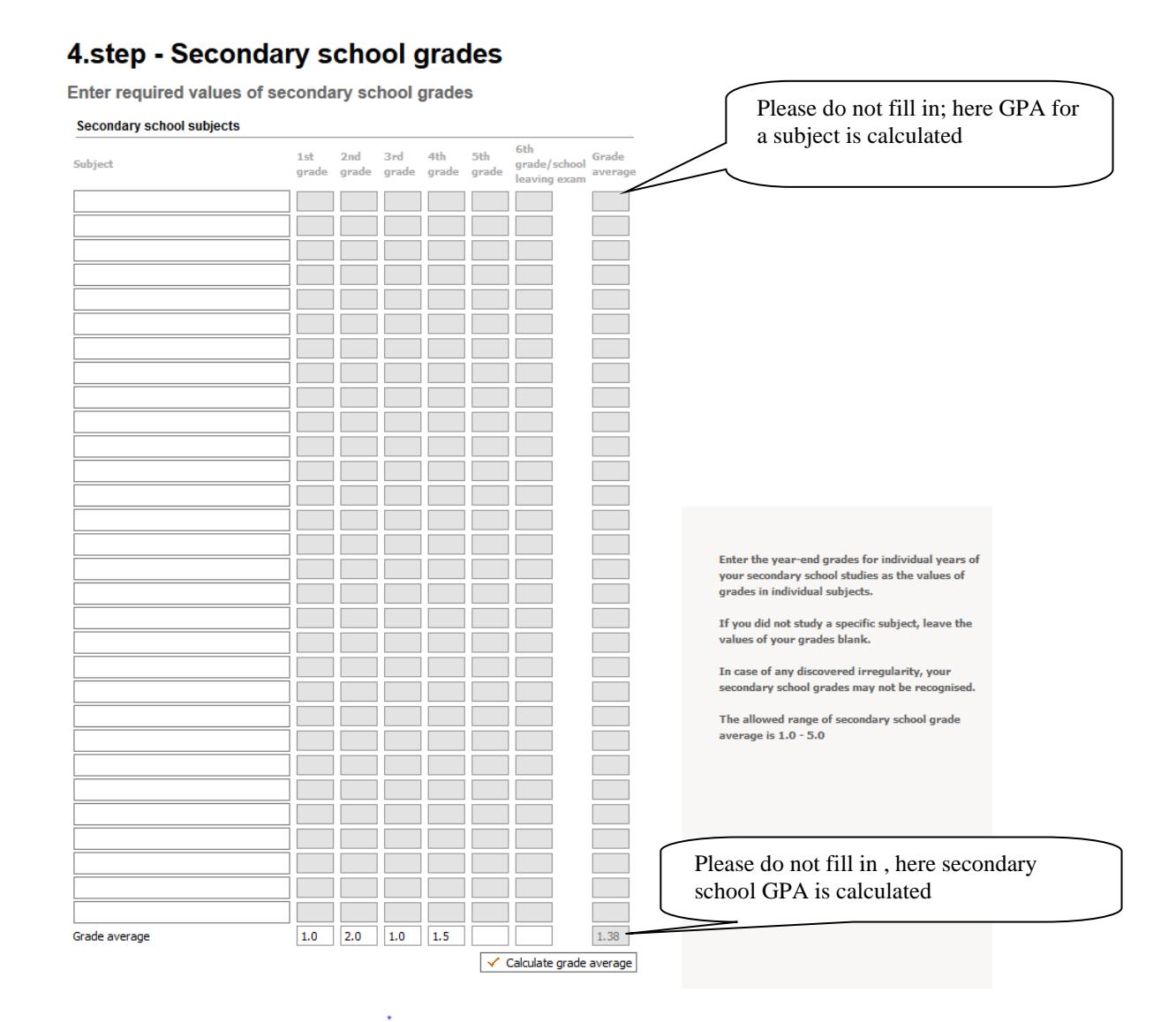

#### New school leaving examination

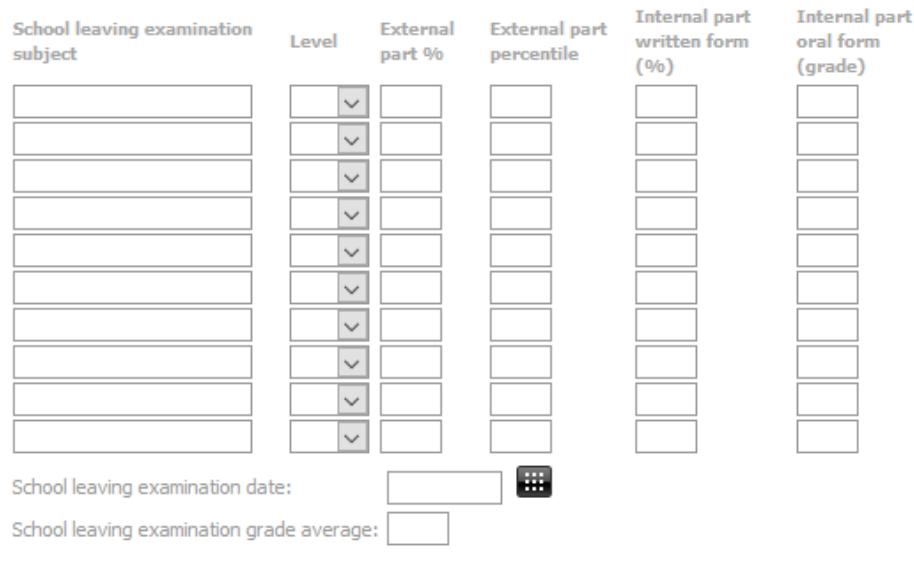

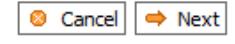

### *5. University grades*

Do not fill in this section when applying for the first level of study.

### *6. Non-specific grades*

Fill in if only required for the particular study program.

### *7. Additional information*

Not required.

### *8. Confirmation and submission of the online application*

This is the final step where you confirm and submit your online application by clicking on the "**Yes"** button. If you confirm No, your electronic application will not be registered.

### *9. Checking the contents of application form*

To check your application form download it in pdf format by clicking on the Print the application button.

If the data is correct print your application form (if required by the faculty) and Click on the Proceed button to get to the list of applications.

**After successful registration of your application, the applicant is required to pay the registration fee and send the printed and signed application form (if required by the faculty) with the payment receipt to the address of the respective faculty**

## **5. Track your applications**

You can monitor the status of all your submitted applications on the screen by clicking on "**Your application forms**" in the upper menu.

All registered applications are displayed in the section **List of applications**. The icon next to each application form shows the status of your application.

#### **List of applications Registration number** Shudy programn Faculty of Mechanical Engineering  $\exists \times$  Edit  $\qquad \exists \times$  Delete 2318R03298 **Applied Mechanics**  $\mathbb E$  Status Print

 $\Xi$  - Not accepted by the Study Department

Every application submitted online is **invalid.** After delivering a paper application, the study department will check the correctness of the data and register the paper application, then " Paper application submitted" is displayed (if a paper application is also required by the respective faculty).

#### $\triangle$  - Accepted by the Study Department

This is the status of your application once the study department confirms its validity (all the details are correct), after that the Applicant profile will be created for your application. The application must be submitted in the manner required, otherwise it will not be considered for the admission procedure.

After clicking on "**Status**" detailed information about your application (status, date of the entrance exam or if entrance is released) will be displayed:

After admission decision, the status of your application will be updated – icon 2.

### **6. After you are successfully admitted to TUKE**

- 1. Along with the letter of acceptance, the applicant will receive  $\cdot$ , Information on enrolment fees and issuing a student card in the academic year ........"with details of how to pay the fee for the student card and charges related to the enrolment (account number, amount, variable and specific symbols).
- 2. If you have submitted an online application, information for the payment of fees is included in the section List of applications and in the details about your application.
- 3. If you already hold a student card in the same form of study you are accepted to, the student card fee is not charged. If you are a holder of a full-time student card and you are accepted to the part-time form of study (or vice versa), the student card fee must be paid as well.
- 4. Please note that payment of all the charges including enrolment, tuition and student card fees has to be made only by **bank transfer** (not by postal order) by the deadline specified in the form (in the e-application it is Due date) to the account number using the relevant variable and specific symbols provided in it. Every applicant is assigned a variable number for each study program. If you are accepted to several study programs, be careful to make sure you quote the correct variable symbol of the study program you want to enrol to, otherwise your payment will not be correctly allocated. Each faculty has its specific symbol (SS) for enrolment, please use the one specified in the notification of the fee applicable for the respective faculty. In the section Message for the recipient enter your name and surname, abbreviation of the study program or applicant's registration number as in the form.
- **5.** If you have not been a student at TU yet, then 5 working days after your payment was made, log into the ICT (The Institute of Computer Technology) interface [https://uvt.tuke.sk/novy-student/,](https://uvt.tuke.sk/novy-student/) where after logging in with your birth identification number and Applicant's Number - see Pic.1 and uploading your photo - see Pic. 2 you get your login ID and password to enter the TU information system – MAIS (https://mais.tuke.sk), STUDENT). If after 5 working days you cannot log in, please contact the study department of the faculty. After verifying your details, you will be issued your TUKE student ID card. The can be collected according to the instructions of the faculty either on the enrolment day or later from the study department of the

faculty. If you do not pay the fee within the payment deadline stated, we consider you are not interested in enrolling in the given study program**.**

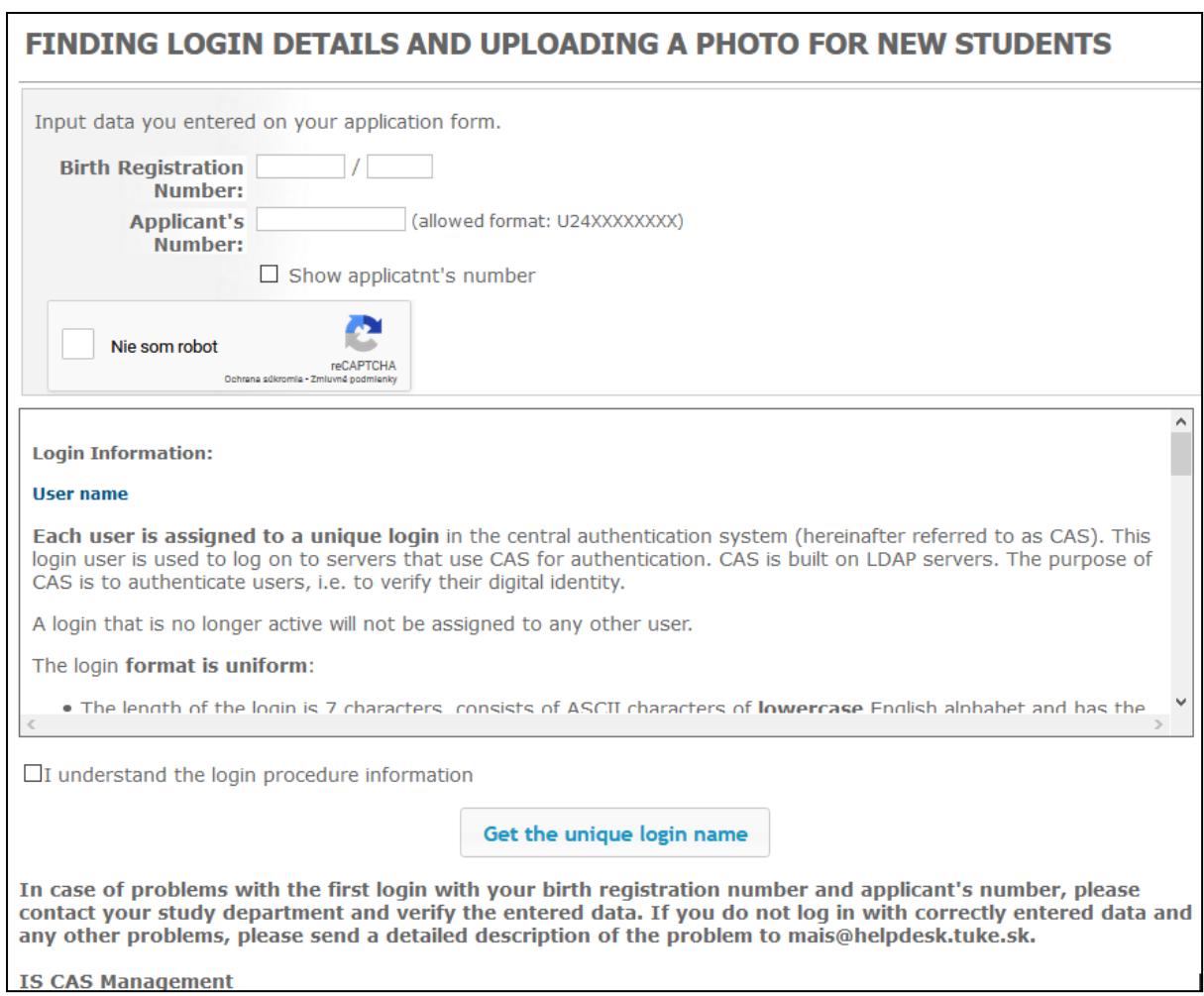

#### Pic.1

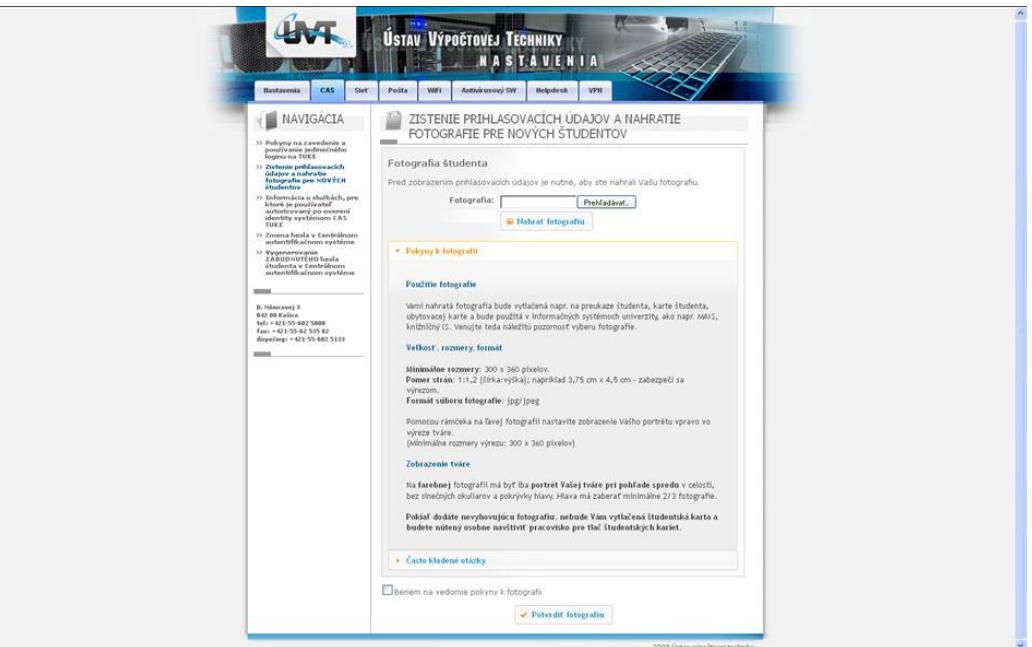

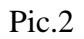

If you have any problems with your online application, please contact us at: **[mais@helpdesk.tuke.sk](mailto:mais@helpdesk.tuke.sk)**